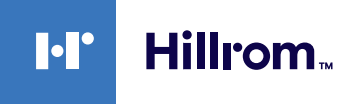

# **Welch Allyn® Dispositivos Connex® ECG Cartão de referência rápida**

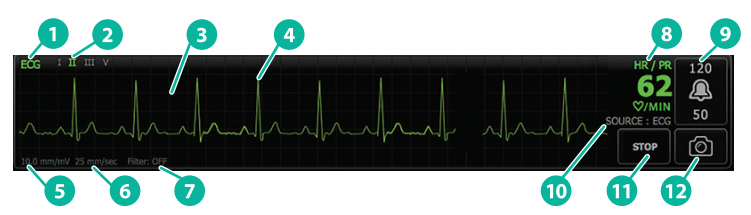

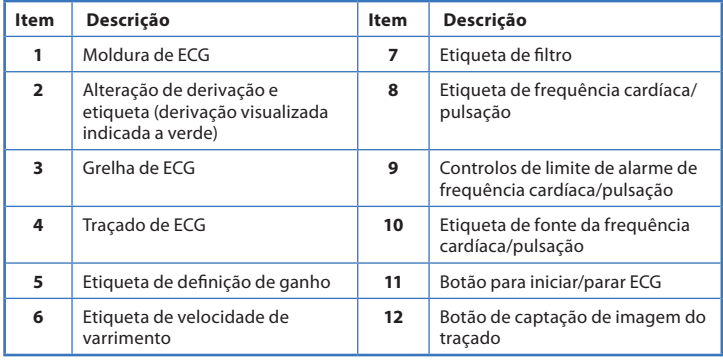

## **Moldura de ECG Moldura de frequência respiratória**

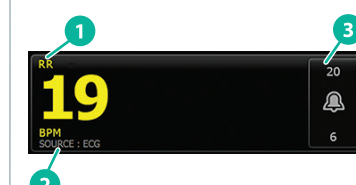

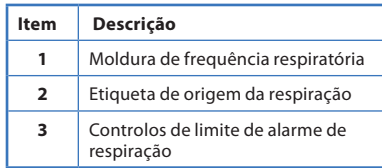

#### **Configurar ECG/impedância respiratória**

- 1. Toque no separador **"Settings"** (Definições).
- 2. Toque no separador **"Setup"** (Configuração).
- 3. Toque no separador vertical **"ECG"**.
- 4. Ajuste as definições seguintes conforme pretendido:
	- "ECG Gain" (Ganho de ECG). Selecione o ganho pretendido.
	- "Sweep speed" (Velocidade de varrimento). Selecione a velocidade de varrimento pretendida.
	- "Filter" (Filtro). Toque na caixa de seleção para ativar ou desativar o filtro.
	- Utilize ECG como fonte de RR quando disponível. Toque na caixa de seleção para ativar ou desativar a "Impedance Respiration" (Impedância respiratória). O dispositivo só irá medir a impedância respiratória durante a monitorização em "Lead II" (Derivação II).

**hillrom.com** • 80020889 Ver. B • Data da revisão: 2021-09 • © 2021 Welch Allyn, Inc. Todos os direitos reservados. A Welch Allyn, Inc. é uma subsidiária da Hill-Rom Holdings, Inc.

5. Configure a "Pacemaker detection" (Deteção de Pacemaker) conforme necessário. Toque na caixa de seleção para ativar ou desativar a visualização dos marcadores de pico de pacemaker, conforme aqui apresentado.

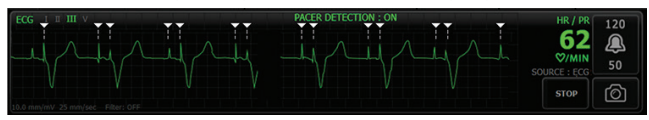

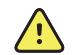

**AVISO** Risco para a segurança do paciente. Configure corretamente a deteção de pacemaker. Um impulso do pacemaker pode ser contado como QRS, o que poderia resultar numa frequência cardíaca incorreta e na falha de deteção de paragem cardíaca e algumas arritmias potencialmente fatais (TV, FV e assistolia). Se o paciente tiver um pacemaker, defina a deteção de pacemaker como "ON" (Ligada) para evitar este perigo e mantenha os pacientes com pacemaker sob uma observação rigorosa.

**Nota** A predefinição para "Pacemaker detection" (Deteção de pacemaker) é "Off" (Desligada). Após a monitorização de um paciente com "Pacemaker detection" (Deteção de pacemaker) definida para "On" (Ligada), o dispositivo volta à predefinição antes de monitorizar o paciente seguinte. Volte ao separador **"Settings > Setup > ECG"**  (Definições > Configuração > ECG) para ativar a deteção de pacemaker para novos pacientes.

6. Toque no separador **"Home"** (Página inicial). As novas definições ficam ativas imediatamente.

#### **Monitorizar o paciente**

- 1. Toque em **"Start"** (Iniciar) na moldura de ECG para começar a obter o traçado. Aguarde 3 a 5 segundos para que o traçado apareça no ecrã. A frequência cardíaca também é apresentada na moldura de ECG.
- 2. Localize a etiqueta de derivação de ECG na moldura. Procure uma lista de derivações disponíveis com a atual seleção de derivação destacada.
- 3. Para visualizar uma derivação diferente, toque em qualquer parte do traçado no ecrã. A etiqueta de seleção da derivação e do traçado muda a cada toque.
- 4. Continue a monotorização de ECG conforme necessário.

## **Guardar e rever uma imagem do traçado**

#### **Imagens de traçados não alarmantes**

Pode guardar as imagens de traçados não alarmantes no separador "Review" (Rever). Em imagens de traçados não alarmantes são capturados 7 segundos de dados antes do pedido.

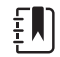

**Nota** Pode capturar uma imagem de traçado por minuto.

- 1. Quando observar um traçado que pretende captar, toque em  $\lceil \bigcirc \rceil$ na moldura de ECG.
- 2. Toque no separador **"Review"** (Rever) e observe o ícone do traçado guardado na linha de ECG.
- 3. Para abrir e rever a imagem do traçado, toque em
- 4. Toque em **"Print"** (Imprimir) para imprimir o traçado ou em **"Cancel"** (Cancelar) para fechar a imagem. Ambas as seleções fazem com que volte ao separador "Review" (Rever).

#### **Imagens de traçado de alarme**

As imagens de traçado de alarme de arritmia (TV, FV e assistolia) são guardadas automaticamente no separador "Review" (Rever). Não é necessária qualquer intervenção do utilizador.

Observe o seguinte:

- Se a opção "Print on alarm" (Imprimir em caso de alarme) tiver sido ativada nas definições "Advanced" (Avançadas), o traçado imprime-se automaticamente após ter sido guardado.
- O ícone do traçado guardado para uma condição de alarme aparece a vermelho

 $\sqrt{\sqrt{2}}$ na tabela "Review" (Rever), indicando um alarme de alta prioridade.

- Os traçados com alarme captam os 7 segundos antes, bem como os 7 segundos após um evento de alarme (TV, FV e assistolia).
- Durante os 7 segundos que são guardados após o alarme, não é possível modificar quaisquer definições (derivações, filtro, ganho, deteção de pacemaker, etc.).

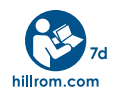

Contacte a assistência técnica da Hillrom através do website [hillrom.com/en-us/about-us/locations/](http://www.hillrom.com/en-us/about-us/locations/) para obter ajuda que pode incluir um númerode autorização de devolução para a reparação do produto.